# **Contents**

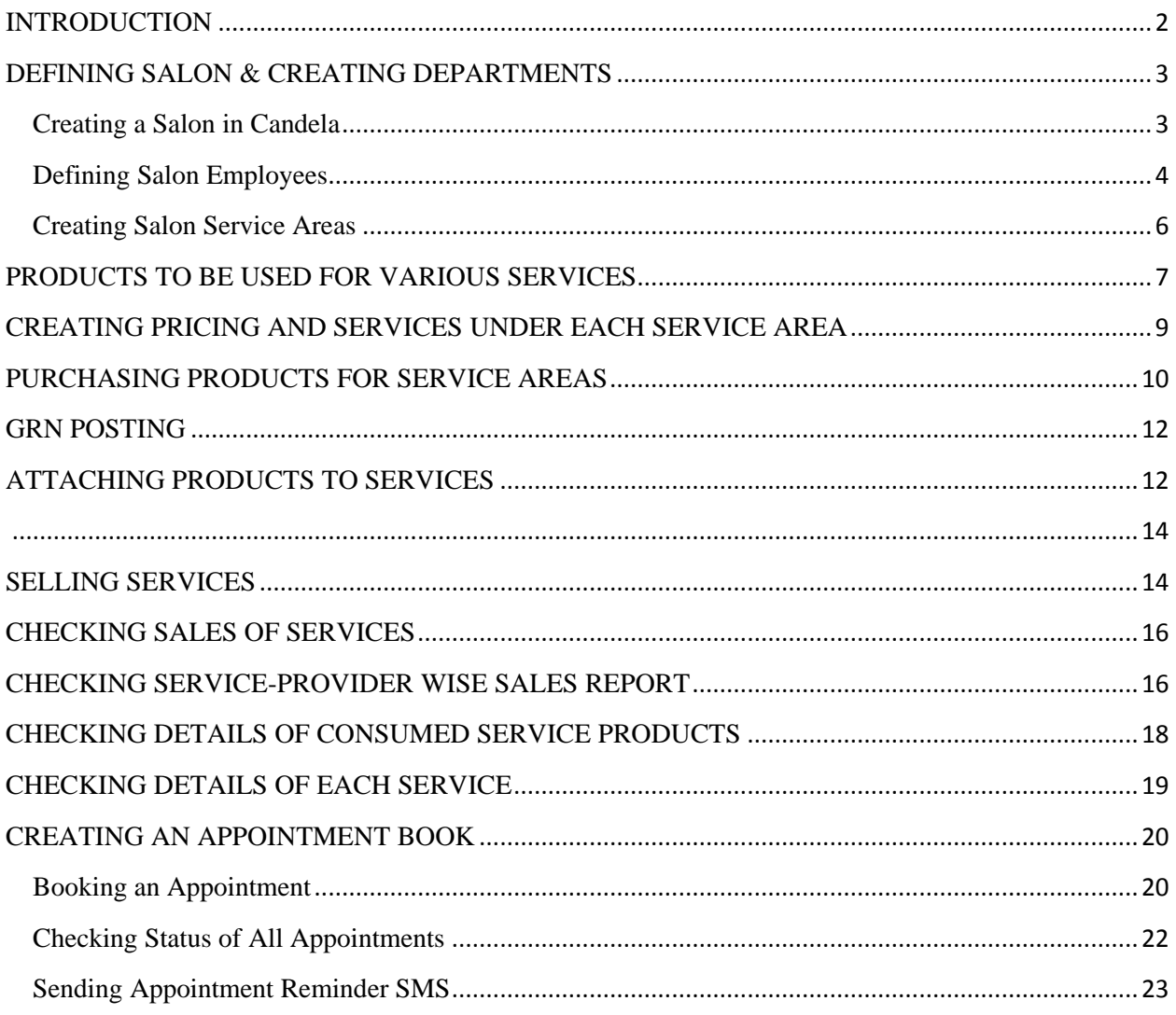

# Candela for Salons

# <span id="page-1-0"></span>**INTRODUCTION**

Candela for Salons helps you effectively manage every aspect of your Salon. You can tailor its various operations according to the kind of services and products you are offering. Candela streamlines the entire business cycle of a salon from management of different types of service options and booking of orders to inventory management of the products being used.

Candela for Salons also handles account and employee management needs of a typical salon.

Generally speaking, a Salon's management will involve the following decisions and activities:

#### **Creation of service Areas**

Salons offer various types of services like facials, manicure, pedicure, spa treatment, hair treatments, etc. A salon owner needs to decide the kind of service areas s/he wants to create.

#### **Products to be used for Various Services**

Every salon has a preference for products of certain brands that will be used for various services like facials, hair treatments, etc.

All these products not just need to be purchased but inventory of all products also needs to be maintained to get a clear idea about costs involved and accruing profits.

#### **Decision about the types of services to be offered**

Once the departments are created you need to figure out what services your salon can offer in each department. For example, in the hair care department you may decide to offer hair cutting, hair styling, protein treatment, hair dyeing, etc.

Some services will involve use of other products. Depending upon the products being used you will work out what each service will cost for you and what you need to charge the customers to make it profitable.

#### **Advance Booking of Customer Orders**

If you decide to provide the option of advance booking for certain treatments or for bridal makeup and hairdo, you will have to maintain records of bookings and keep track of all customer orders.

#### **Keeping Track of Services Provided by Each Service Provider**

Keeping track of how many customers are catered to by each service provider is important to make decisions about commissions and promotions.

#### **Accounts Management and Closing**

Handling accounts and daily cash and store closings are handled on the relevant screens. Click CTRL+H on the relevant screen for detailed help.

Let's now learn how each Salon function is handled in Candela RMS.

## <span id="page-2-0"></span>**DEFINING SALON & CREATING DEPARTMENTS**

<span id="page-2-1"></span>**Creating a Salon in Candela**

You can personalize Candela by defining your Salon. This how:

- Go to **Configuration>Store Definition**
- Click Cancel button  $\overline{\phantom{a}}$  to bring the screen in update mode.
- Enter your salon name in **Name** field.
- Enter other information and **Update**

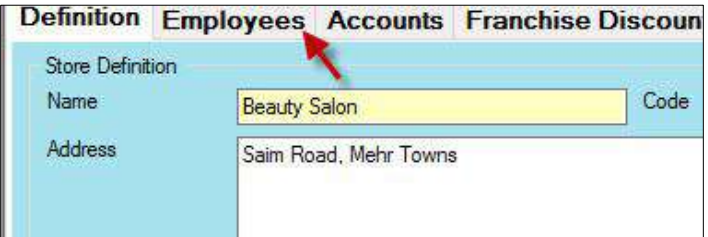

## <span id="page-3-0"></span>**Defining Salon Employees**

After you have defined your salon in Candela and updated the record, again click the cancel button. Your salon will load on the screen.

- Click **Employees** tab.
- In **Name** field, enter name of the employee.
- Give it a **Code** (it could be same as the name or any other alpha numeric code).
- From **Employee Type** drop down, select employee type

**Note:** Three employee types are defined in the system. You can edit them and also define new types according to your requirements.

Employee types are defined on **Configuration>Misc>Employee Type**

- For your record, enter employee's salary in **Salary** field.
- Select **Start Date** (from this date onwards the system will maintain the employee's record).
- Mark the checkbox **'Set as Sales Person'** for the employees whose sales and services record you want to manage.

**Note:** if the checkbox 'Set as Sales person' is checked for a certain employee, her name can be attached to a particular sale. And C-12 report will show employee wise sales.

- **Save**
- All defined employees will appear in the grid

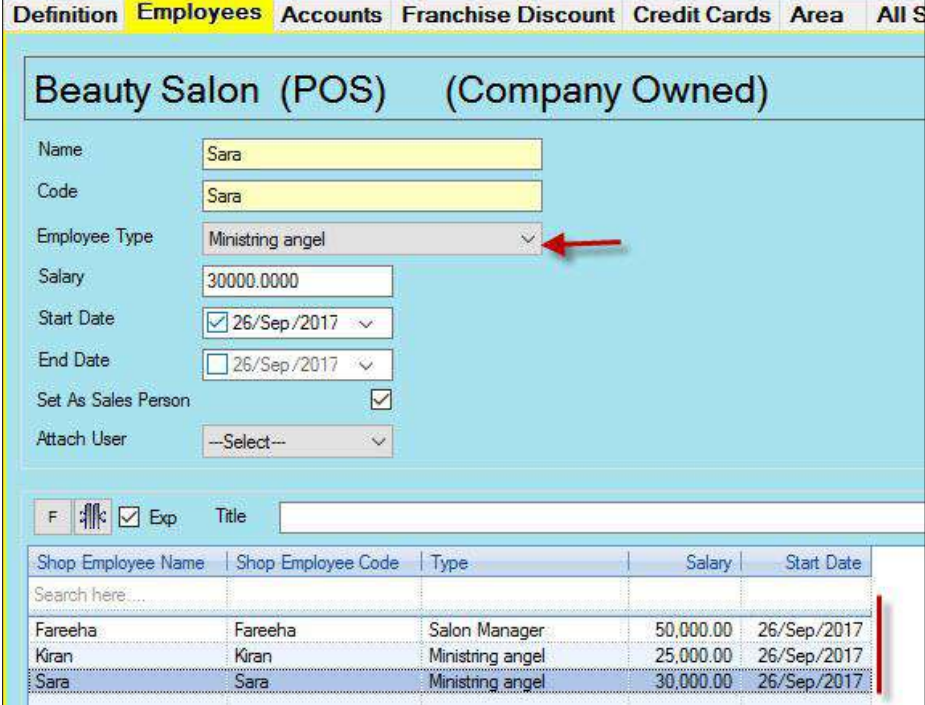

#### <span id="page-5-0"></span>**Creating Salon Service Areas**

In Candela, Service areas are called line items. To create service areas for your salon follow the steps below:

- Go to: **Configuration>Misc>Line Item Based Attributes>Line Items.**
- In the **Name** field, enter name of the service area.
- Enter a **Code** for it.
- If you want to you, enter **Comments** about the area being defined.
- Click **Save** button
- All defined areas will appear in the grid.
- You also need to define a separate line item for all your products that will be used in various service areas.
- Once you have defined the service areas, define another line item for the products that will be used for defining products while providing various services.
- If you have retail section in your salon where you sell products of various brands or your own products, you will also need to create a line item for it.

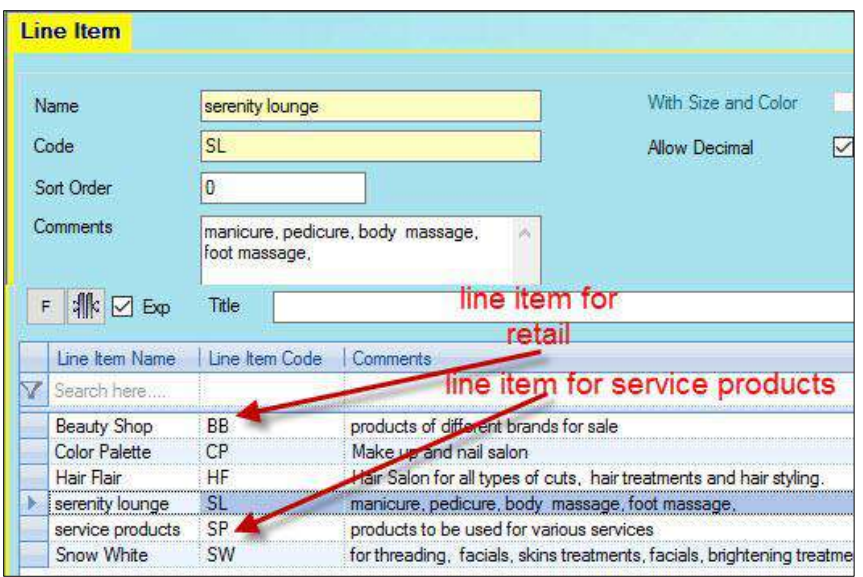

# <span id="page-6-0"></span>**PRODUCTS TO BE USED FOR VARIOUS SERVICES**

After Defining Service areas you can create a list of products that you will need to purchase for providing services in various service areas.

If you want to have a clear idea of what exactly your service costs and want to maintain costs and profits of the products that are used during various services, you need to define per ml quantity of each product in Candela.

Let's learn how to do it.

- Go to **Configuration>Product Definition.**
- From **Line Item** drop down menu select the Line Item that you have created for service products. (Arrow in the pic below is misleading)

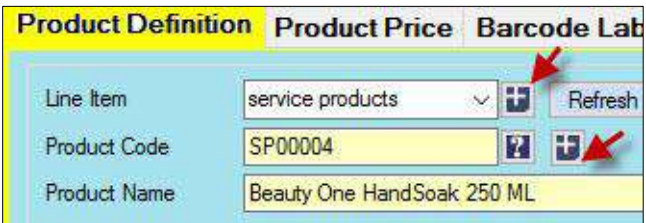

Click F2 in Product Code field to generate **Product Code**

**Note:** Product code is generated if you have created a product Template. To create a product template, click the plus sign in front of Product code field. In the Pop-up screen enter Template Name and code. For more help click **CTRL+H** on the screen to access integrated help.

- Enter **Product Name**
- If you want to attach brands with products select brand for the product being defined.

**Note:** Click the plus sign to define all the brands that you use. All defined brands will appear in the drop down menu

For more details click **CTRL+H** on Product Definition screen.

- Select supplier
- Add Purchase conversion Factor

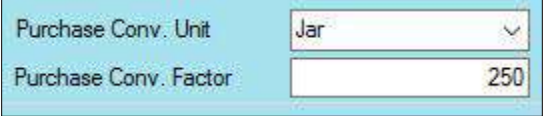

Note: Purchase Conversion Factor: This field is used to enter purchase conversion factor of the inventory. For example, if you purchase a Jar of cream having 250 ML, you will enter 250 in the conversion factor. *For more details click CTRL+H on Product Definition screen.*

- For all service products you can enter cost price and tax on the GRN screen when you enter stock.
- For all service products, select the **Product Type** '**Basic'**
- Set inventory levels in ML (it is the amount of stock you want at your salon)

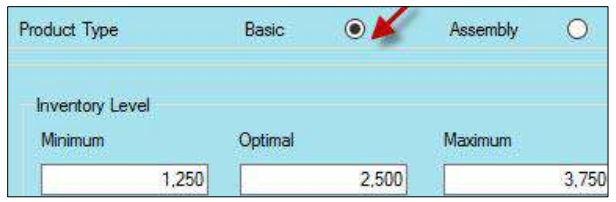

- Save.
- Now click the **'New'** button (green plus sign at the bottom of the screen) or press CTRL+N and define the next product. And so.

#### *Checking list of the Defined Products*

To check complete list of the products, select the line item whose products you want to see and click **All Product List** tab

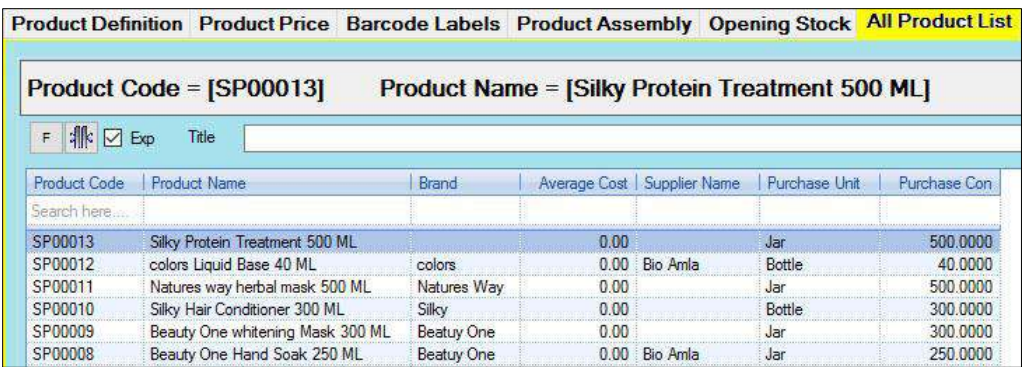

# <span id="page-8-0"></span>**CREATING PRICING AND SERVICES UNDER EACH SERVICE AREA**

- On **Product Definition** scree, select the service area under which you want to define services.
- Create a product template for it and click **F2** to generate **Code** for the service you want to define.
- Enter **Name** of the service.
- Enter **Price** (it is the price you will charge customers).
- If this service requires use of additional products (service products), from **Product Type** radio button select **Assembly.**

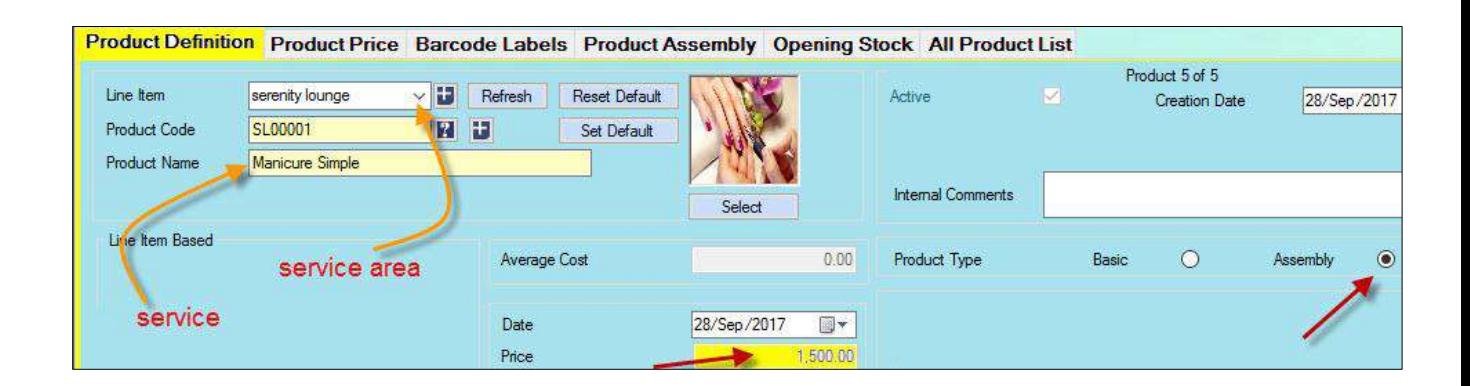

**Note:** For learning how to create assemblies of the services you can refer to the section 'Attaching Products to Services'

- Click **New** button to define the next service until you have defined all services that will be provided under the selected service area.
- Now select the next service area and define its services.

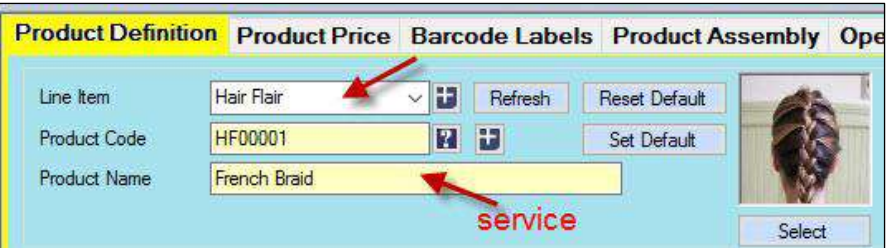

# <span id="page-9-0"></span>**PURCHASING PRODUCTS FOR SERVICE AREAS**

You will need various products for each service area. Services like manicure, pedicure, facial, hairdo, etc. will require products like massage creams, scrubs, soaks, hair sprays, etc. You need to purchase these products and manage how stock is consumed for each service.

**Note:** Before purchasing these products you need to define them in the system. Service products definition is explained in the section **'Products to be used for various services.'**

Let's have a look at the steps involved:

- Go to **Purchase>GRN**
- Select **Supplier (supplier can be defined from plus button or by pressing F2 in supplier field)**
- Select Products you want to enter in Stock
- All selected products will load in the grid
- Enter cost price in **Rate** column
- In the **Pack Qty** enter number of jars or bottle of particular product you want to enter in stock.
- **Unit Qty** column will show total quantity of the product in Ml
- **Save**

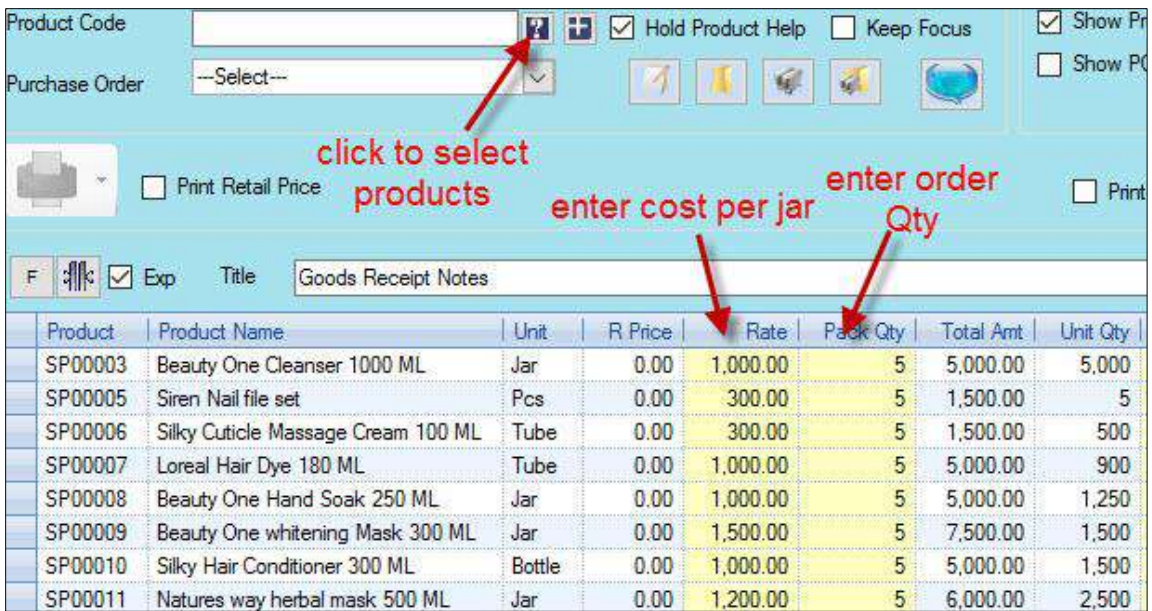

**Note:** If you have not entered retail price, the system will warn you that cost price is great than retail. Ignore it and proceed further.

# <span id="page-11-0"></span>**GRN POSTING**

Since you need service products for using them in various services and not for retail purpose, you don't need to enter retail price. However, it is very important to manage cost of service products. To manage cost accurately you need carry out the following steps:

- After entering products along with their cost on the GRN screen, go to Purchase>GRN Posting.
- In the **Posting Date** field select the date current date (date when you are doing the posting).
- Click Save.
- Once the GRN posting is done, cost will update in the system and profit margins will be reflected accordingly all reports.

**Note**: for detailed help on GRN posting, click CTRL+H on GRN Posting screen

# <span id="page-11-1"></span>**ATTACHING PRODUCTS TO SERVICES**

Many services involve use of various products. For example, manicure would require you to use scrub, creams, soaks, masks, nail file set, etc. While you will charge a certain price for each service, you need to know about the costs involved in giving the service. You need to take into account the various products and their quantities used for each service. Only then you will have a clear idea about your total costs and exact profit margins.

Attaching products to services is very interesting and easy.

Let's learn!

- Go to **Product Definition** screen.
- From **Line Item** drop down, select the service area.
- Go to **All Product List** and select the service to which you want to attach products.
- Now click **Product Assembly** tab.

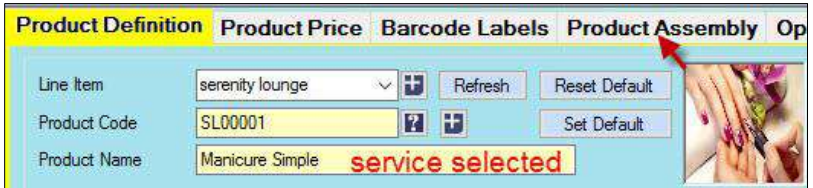

- On the **Product Assembly** screen, the selected service will appear.
- Click **New** button.
- Click product help button to select product for the service.
- Enter **Qty** in ml that you might need for the service.
- Click **Add** button.
- The selected product will appear in the grid with cost and Qty details.
- Now select the next product, add **Qty** and click **Add.**
- <span id="page-13-0"></span>Once you have added all products that will be required for the service, click **Save**.
- Net Cost Amount column will show the total cost that will be incurred on the service.

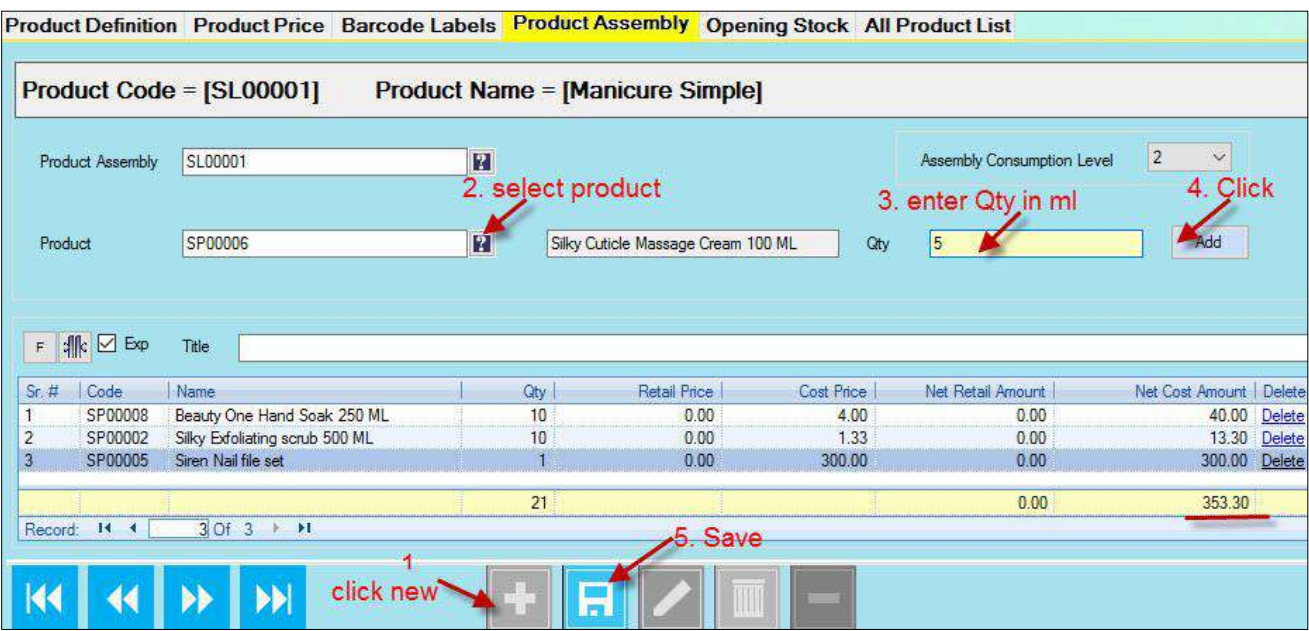

**Note:** To be able to create and sell assembly service products Assembly Supplier on **System Config>Product/STR** should be selected.

On System **Config>Sale** tab, **'Auto Assembly Stock'** should be checked.

# <span id="page-13-1"></span>**SELLING SERVICES**

Once you have created services in the system and attached its child product, you are ready to sell these services.

- Go to **Shop Activities>Sale &Return**
- Click **Sale Person** help button to select the service provider
- Click **Product Help** button to select service
- Enter quantity in Qty column
- In **Receipt Cash** field enter received amount
- Click **Save**

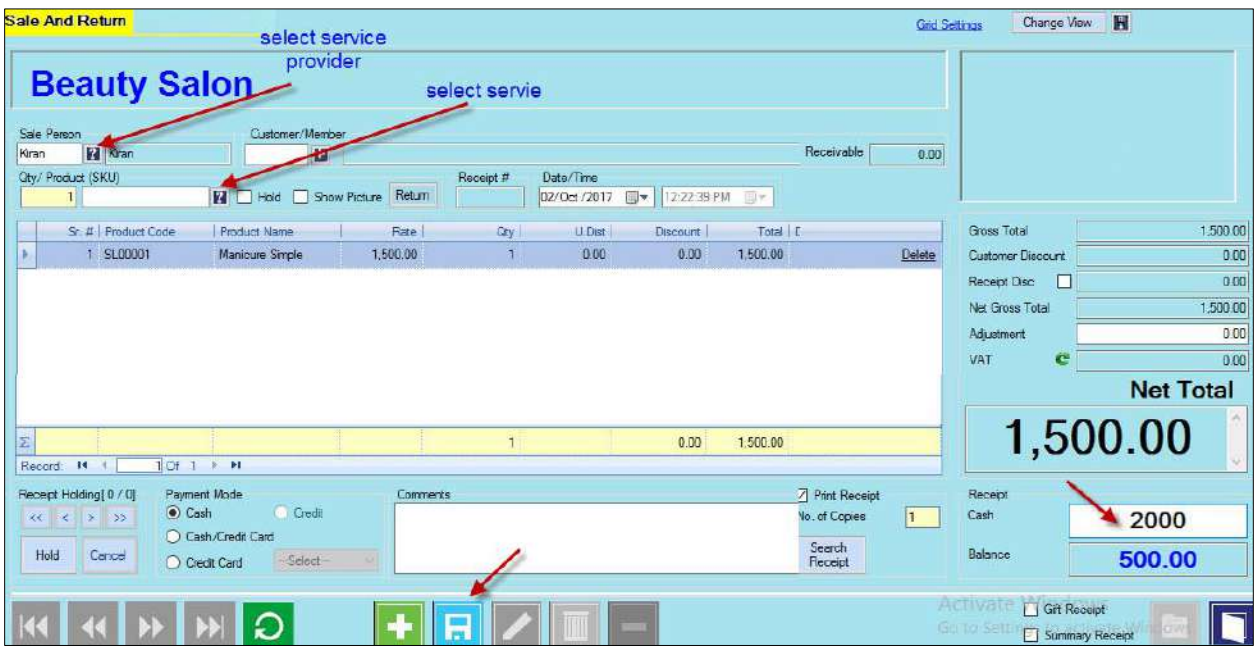

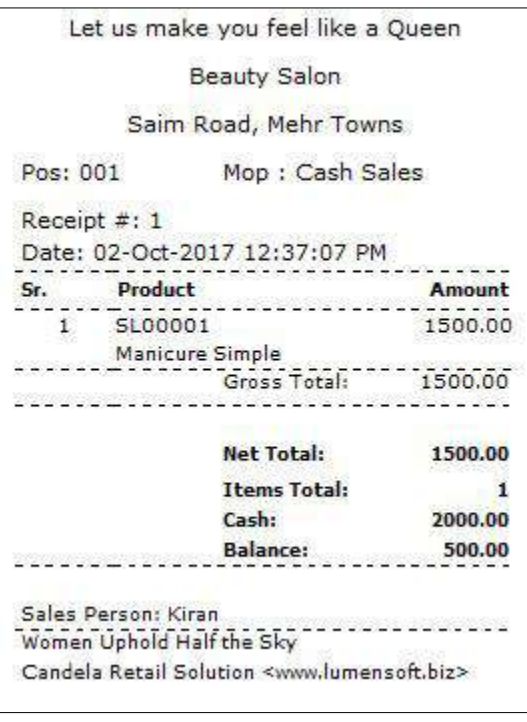

# <span id="page-15-0"></span>**CHECKING SALES OF SERVICES**

- To check your sales, go to: **C-11 Shop Sales Report**
- From Line Item grid select the service area
- Click **Generate Report**
- The report will show details of services sold along with the cost incurred, profit margins, and other details.

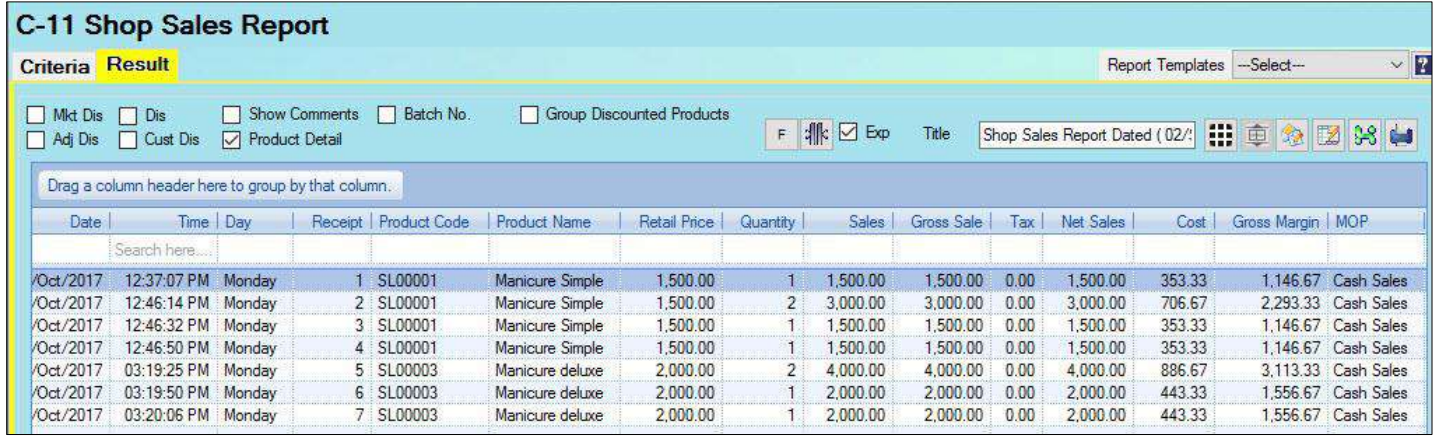

# <span id="page-15-1"></span>**CHECKING SERVICE-PROVIDER WISE SALES REPORT**

In Candela you can easily check the detail of customers handled by each service provider:

- Go to: **Reports>C-12 Sales Person Wise Sale Report**
- From **Line Item** grid select service area
- Select service provider

# Click **Generate Report**

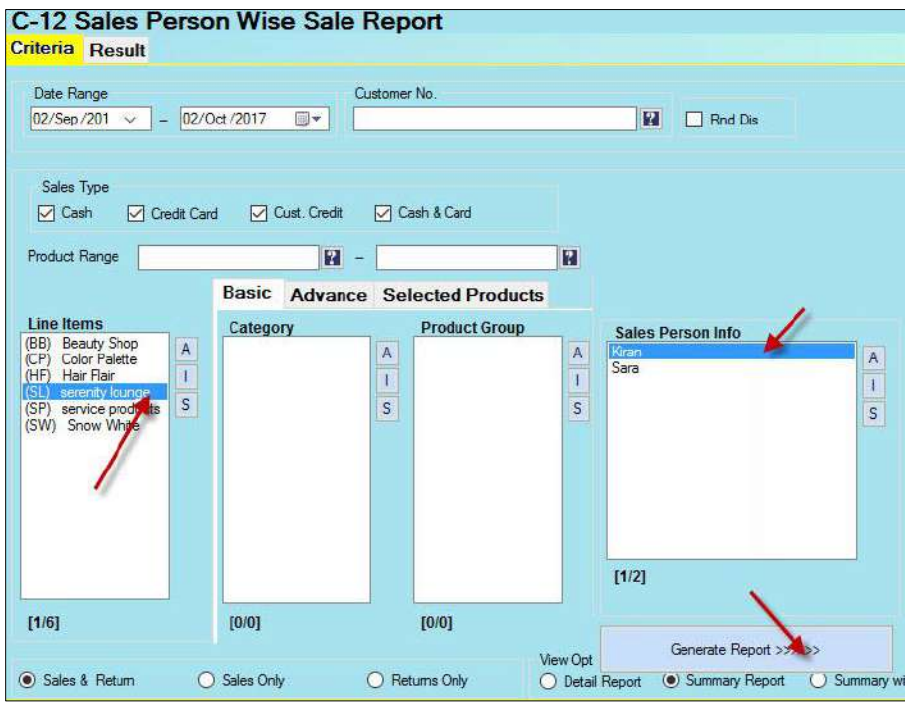

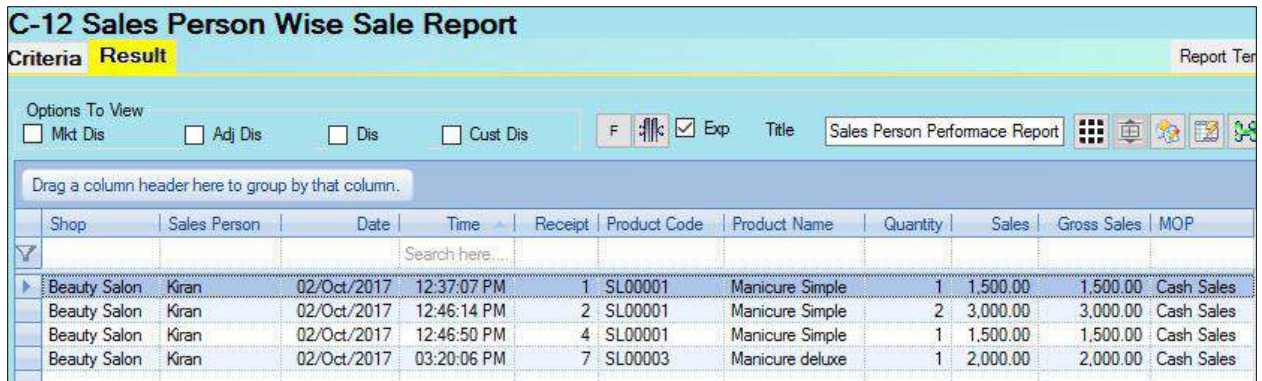

# <span id="page-17-0"></span>**CHECKING DETAILS OF CONSUMED SERVICE PRODUCTS**

It is very easy to get complete details of the products consumed and in which service. Let's check it!

- Go to **Reports>C-17 Assembly Products Sales Report.**
- Select **Criteria** (date; line item).
- Click **Generate Report**

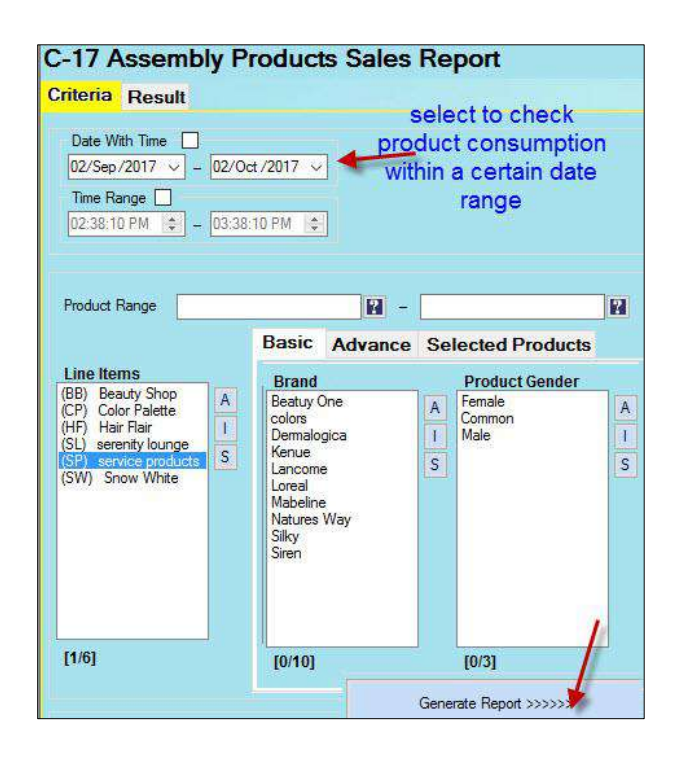

• The report will show the total amount of service products consumed against each service

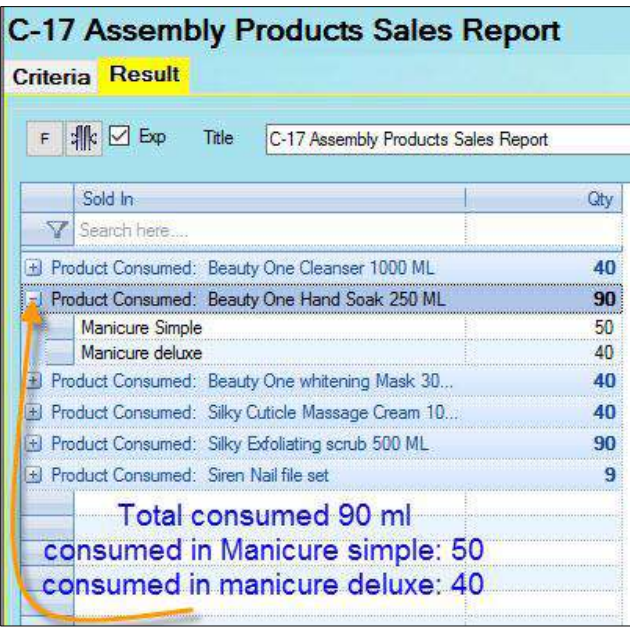

# <span id="page-18-0"></span>**CHECKING DETAILS OF EACH SERVICE**

Candela also keeps a record of products used in each service. The record is a checklist of all products included in a particular service.

- Go to **Reports>G-10 Assembly Products with (BOM) details**
- From Line Items grid select service and click **Generate Report**

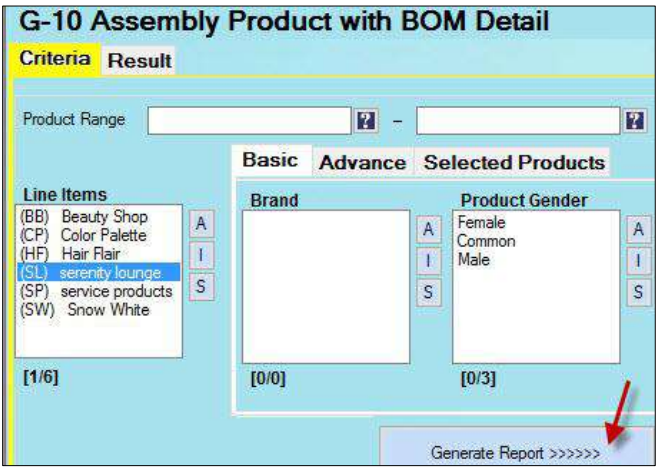

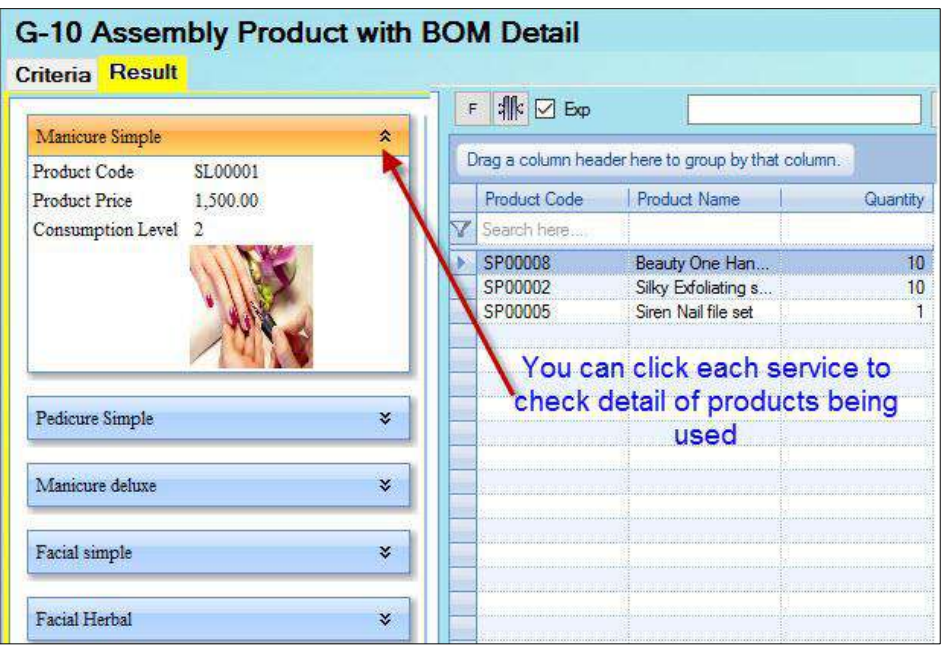

# <span id="page-19-0"></span>**CREATING AN APPOINTMENT BOOK**

In candela, you can easily book appointments for your customers. Advance booking of appointments feature in Candela helps you do the following:

- $\checkmark$  Keep track of customers' bookings
- $\checkmark$  Book orders for preferred dates
- $\checkmark$  Book appointments according to customer's preference for specific service providers
- $\checkmark$  Receive advance payments for bookings
- $\checkmark$  Send them text message reminders to customers regarding their bookings.

## <span id="page-19-1"></span>**Booking an Appointment**

- Go to **Shop Activities>Sales and Return**
- If the customer wants a specific service provider, select her name from Sale Person help button.
- Enter client name
- Click product help button to select the service for which appointment is being made
- Click **Appointments** button (To enable Appointment go to System Configuration>sale tab and mark the check box 'Enable Advance Orders on Sale screen')

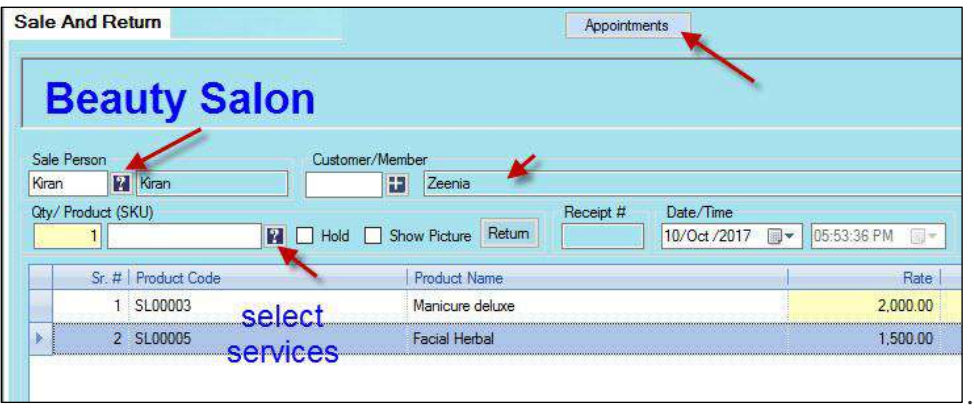

- Appointment (customer order) screen will open up.
- Enter customer cell number. (If you select a registered customer, system will pick his/her mobile no. automatically. You don't need to mention manually)
- Select due date from **Delivery Date** calendar
- Enter advance amount if any.

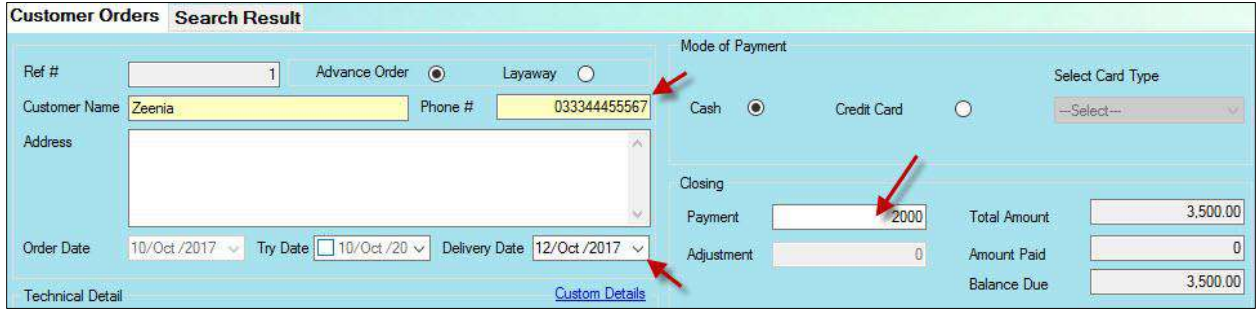

- Click **Save**
- Advance order screen will close.
- Now click **save** on the main screen.
- Advance order receipt will be printed

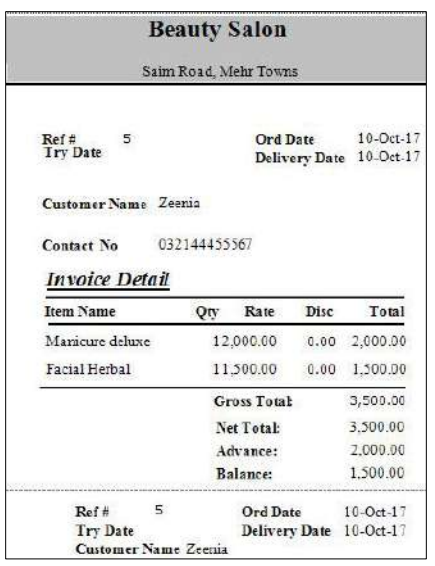

## <span id="page-21-0"></span>**Checking Status of All Appointments**

Go to **Sales and Return** screen

Click **Search Receipt** button

On the next screen, click **Search Client Appointments**

## **You can search appointments according to various criteria**

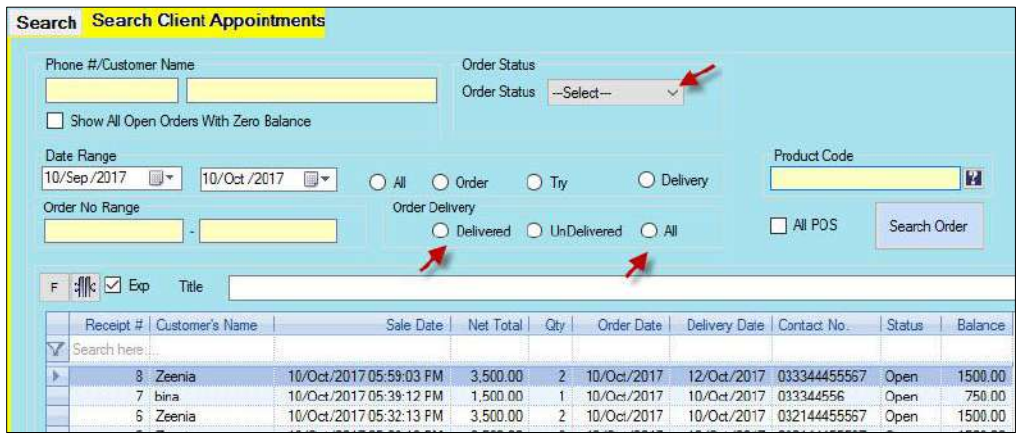

## <span id="page-22-0"></span>**Sending Appointment Reminder SMS**

On the due date of appointment or a day before it you can send a reminder to the client. Follow the step below to send reminders:

- Go to sales and return screen.
- Click Search Receipt button.
- On the next screen click **Search Client Appointments** tab.
- Select search criteria and click Search Order button
- All appointments (according to the selected criteria) will load in the grid.
- In the grid double click the appointment for which you want to send a reminder

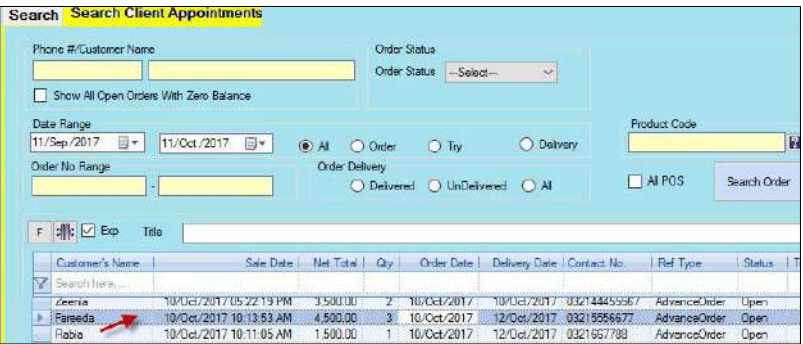

- Appointment details will load on the sales and return screen
- Click **Appointment** tab

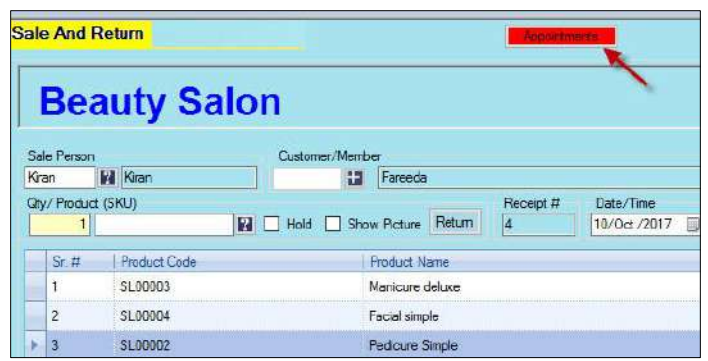

- Client appointment details will open on the customer order screen
- Select the radio button **Completed** and click **Update**
- The Client will get the SMS reminder

**Note:** SMS for client appointments are configured on SMS Configuration screen. Please refer to help document <http://lumensoft.biz/configuration/sms-configuration-in-candela/>